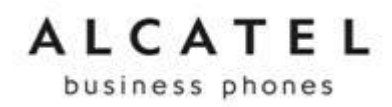

home & business phones

## **ALCATEL IP100, IP150 & IP300**

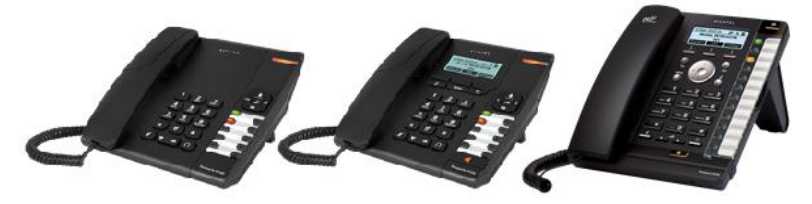

# **IP700G and Conference IP1850**

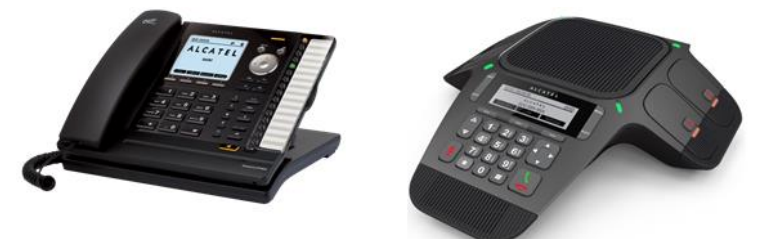

# **Guide de Configuration pour l'offre Centrex OpenIP**

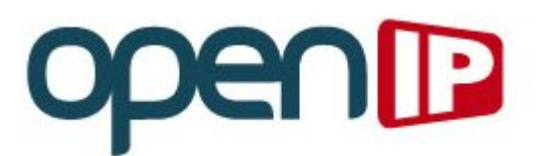

Ed. 1.0 10 Juillet 2015

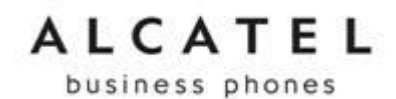

### **Table des matières**

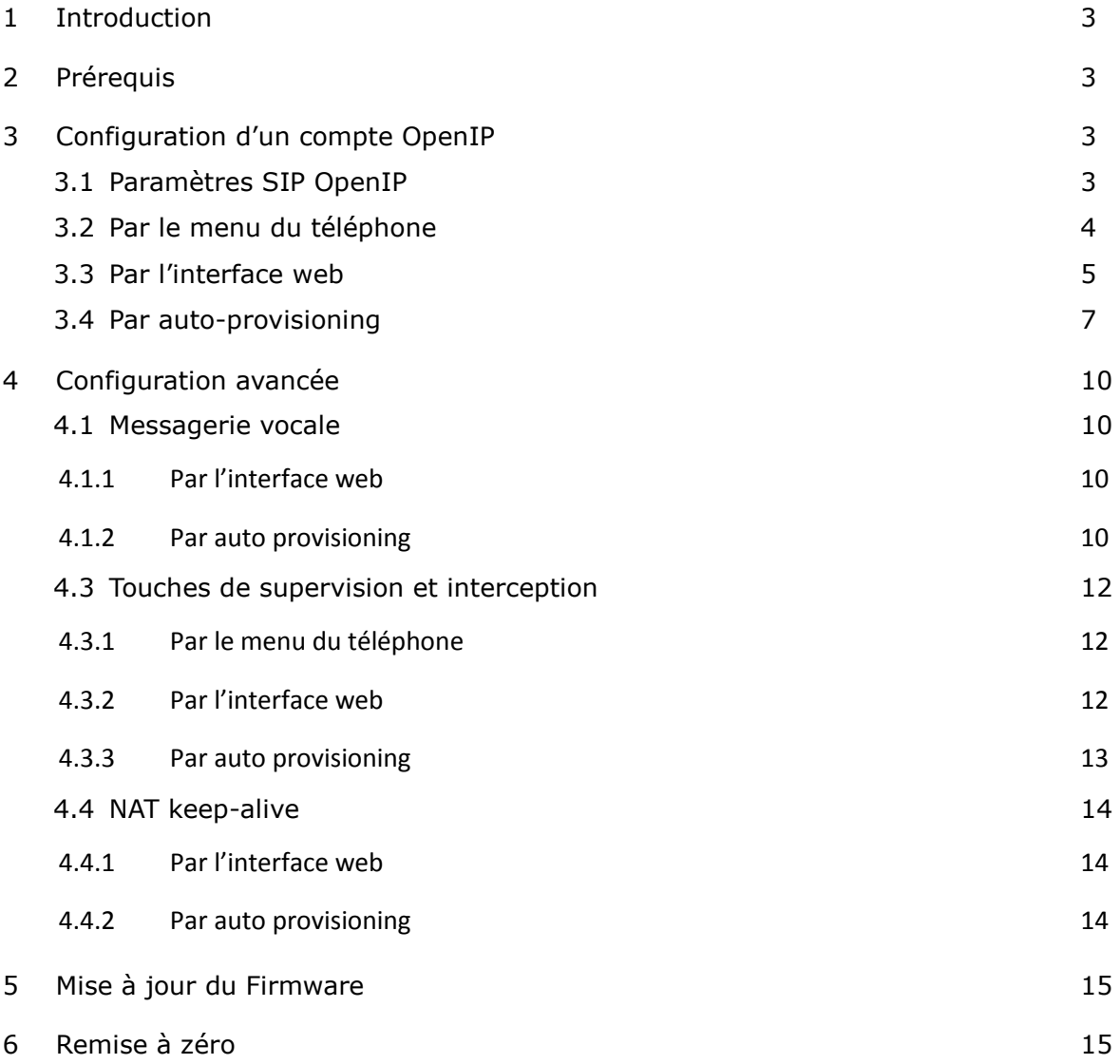

business phones

## <span id="page-2-0"></span>**1 Introduction**

Ce document a pour but d'aider à la configuration des téléphones Alcatel Temporis IP100, IP150 et IP300 avec un compte SIP Centrex d'OpenIP pour une utilisation optimale.

## <span id="page-2-1"></span>**2 Prérequis**

Il est conseillé que les téléphones Alcatel IP100, IP150 ou IP300 embarquent une version de firmware 1.0.6 ou plus récente. Si votre téléphone nécessite une mise à jour du firmware, veuillez vous reporter au chapitre correspondant.

Il est possible de configurer le téléphone à partir de:

- L'interface utilisateur (écran et clavier du téléphone)
- L'interface web (avec un navigateur web)
- Système de « provisionning » pour les déploiements massifs (serveur http ou tftp requis)

Pour plus de renseignements, veuillez vous reporter aux guides d'administrateur de ces téléphones.

Ils sont téléchargeables sur notre extranet, à l'adresse suivante : [http://extranet.alcatel](http://extranet.alcatel-business.com/)[business.com](http://extranet.alcatel-business.com/) .

## <span id="page-2-2"></span>**3 Configuration d'un compte OpenIP**

La configuration minimale requise pour pouvoir utiliser le téléphone Alcatel IP se résume aux paramètres du compte SIP (identifiant, mot de passe, proxy, etc…).

### <span id="page-2-3"></span>**3.1 Paramètres SIP OpenIP**

Vous trouverez ces informations sur le bon de livraison de votre compte Centrex OpenIP.

Pour récupérer ces paramètres, connectez-vous à votre compte OpenIP avec le login/mot de passe d'administrateur fournis par OpenIP.

Sélectionnez « Mes services » puis, dans la liste de vos abonnements et services, cliquez sur « bon de livraison » de la ligne que vous voulez utiliser.

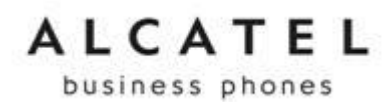

Vous obtiendrez alors les informations suivantes :

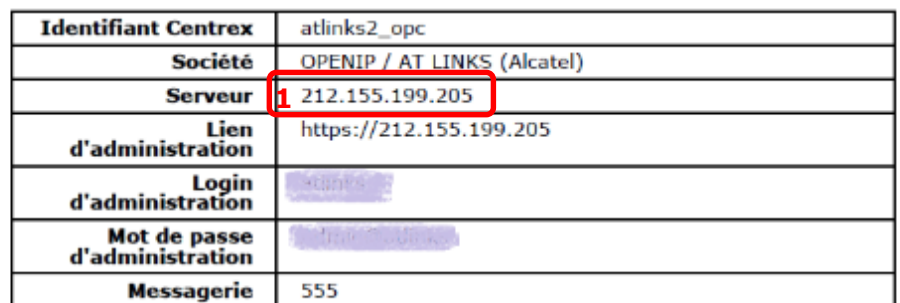

Liste des postes :

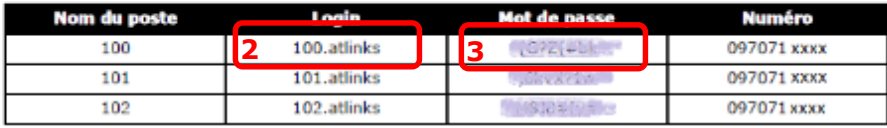

Les informations entourées vous seront nécessaires pour configurer votre téléphone Alcatel Temporis IP.

### <span id="page-3-0"></span>**3.2 Par le menu du téléphone**

La configuration par l'Interface Homme-Machine (à l'aide des menus) du téléphone n'a pas besoin d'autres éléments que le téléphone alimenté par son adaptateur secteur ou par POE (Power over Ethernet).

Note : L'IP100 n'ayant pas d'afficheur, il est par conséquent impossible de le configurer avec cette procédure.

Allez dans le menu « **Réglages admin**» pour entrer les paramètres de votre compte SIP.

- Pressez la touche « **Menu** », puis la touche « **4**» (Réglages admin).
- Changez le mode de saisie de « **123** » à « **abc** » avec la touche contextuelle du milieu.
- Entrez le mot de passe ( **a d m i n** ) à l'aide du clavier et validez avec « **Entrer** ».
- Sélectionnez « **Ligne** », appuyez sur **OK** puis choisissez le compte que vous désirez utiliser, « **LIGNE 1** » par exemple, appuyez sur **OK**.
- Dans le champ « **Nom affiché** : » entrez le nom lié au numéro de téléphone, par exemple « **Jean MARTIN** »
- Dans le champ « **ID utilisateur** : » entrez le login lié au numéro de téléphone, dans notre exemple c'est « **100.atlinks** »
- Dans le champ « **ID authentif**. : » entrez le login lié au numéro de téléphone, dans notre exemple c'est « **100.atlinks** »
- Dans le champ « **Mot de passe** : » entrez le mot de passe lié au numéro de téléphone

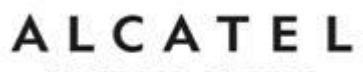

business phones

- Dans le champ « **Serveur SIP** : » entrez l'adresse du serveur OpenIP, dans notre exemple c'est « **212.155.199.205**»
- Dans le champ « **Port serveur** : » laissez la valeur par défaut **5060**
- Dans le champ « **Proxy** : » entrez l'adresse du serveur OpenIP, dans notre exemple c'est « **212.155.199.205**»
- Dans le champ « **Port Proxy** : » laissez la valeur par défaut **5060**
- Passez l'état de la ligne « **Enregistrer** : » à « **Oui** »
- Pressez sur « **Sauver**»

Après quelques secondes le téléphone se sera enregistré sur le serveur OpenIP Une fois enregistré, le voyant d'état s'éteint et le téléphone affiche sur son écran le nom et l'ID utilisateur.

### <span id="page-4-0"></span>**3.3 Par l'interface web**

Pour cette section, le téléphone doit être connecté à un réseau local avec un serveur DHCP. Vous devez également avoir un PC connecté au même LAN pour pouvoir accéder à l'interface web du téléphone.

Pour connaitre l'adresse IP du poste, procéder comme suit :

- Pour l'**IP100**, quand le poste est au repos, composez sur le clavier la séquence :

#### **\* 1 2 3 4 5 6 #**

L'adresse IP du téléphone sera annoncé sur le haut-parleur chiffre par chiffre. Par exemple : one, nine, two, dot, one, six, eight, dot, six, nine, dot, six, one. (192.168.69.61)

- Pour l'**IP150,** l'**IP300**, l'**IP700G** et le **Conference IP1850**, appuyez sur la touche **Menu**, sélectionnez **Statut** puis **Réseau**.
- Pour l'**IP150,** l'**IP300** et l'**IP700G** vous pouvez aussi appuyer sur la touche du téléphone pour connaitre son adresse IP.

Saisissez cette adresse dans la barre d'adresse de votre navigateur (IE, Firefox, Safari …)

Une fenêtre d'authentification apparait.

Entrez l'identifiant et le mot de passe ( **admin** / **admin** par défaut).

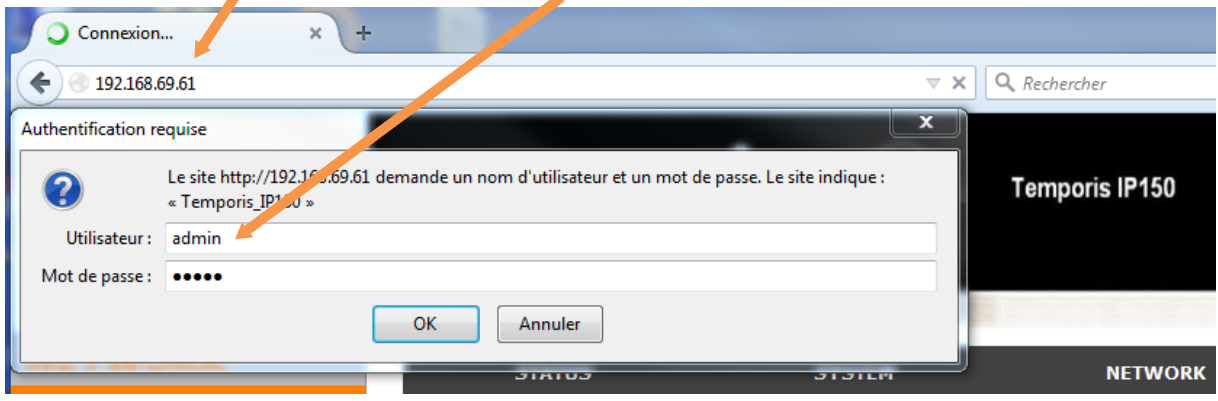

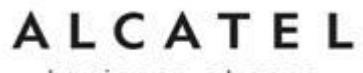

business phones

Sélectionnez l'onglet « SYSTEM ».

Cochez la case « **Enable Account** » pour activer le compte SIP.

Entrez les paramètres d'identification, comme suit :

#### Liste des postes : Mot de passe Nom du poste Login Numéro 100.atlinks 100  $C7264$ 097071 xxxx 101 101.atlinks 097071 xxxx *<u>GRYACINE</u>* 102 102.atlinks 097071 xxxx Management of the Temporis IP150  $\pm$  $\times$  $\leftarrow$  0 192.168.69.61/system\_sip\_account.kl1?index=1  $\nabla \mathbf{C}$  Q, Recher **SYSTEM SYSTEM STATUS SIP Account Management Account 1 General Account Settings Account 2 Call Settings** ■ Enable Account **Account 1** Display Name: Jean Martin **Account 2** 100.atlinks ier Identifer **Preferences** 100.atlinks → **Authentication Name: Programmable Keys** Authentication Password: ......... € **Speed Dial**  $x+P$ Dial Plan: **Signaling** Inter-Digit Timeout (cerc):  $\overline{z}$  $\overline{\phantom{a}}$

Descendez plus bas et entrez l'adresse du serveur OpenIP dans les champs **SIP Server Address** et **Registration Server Address** :

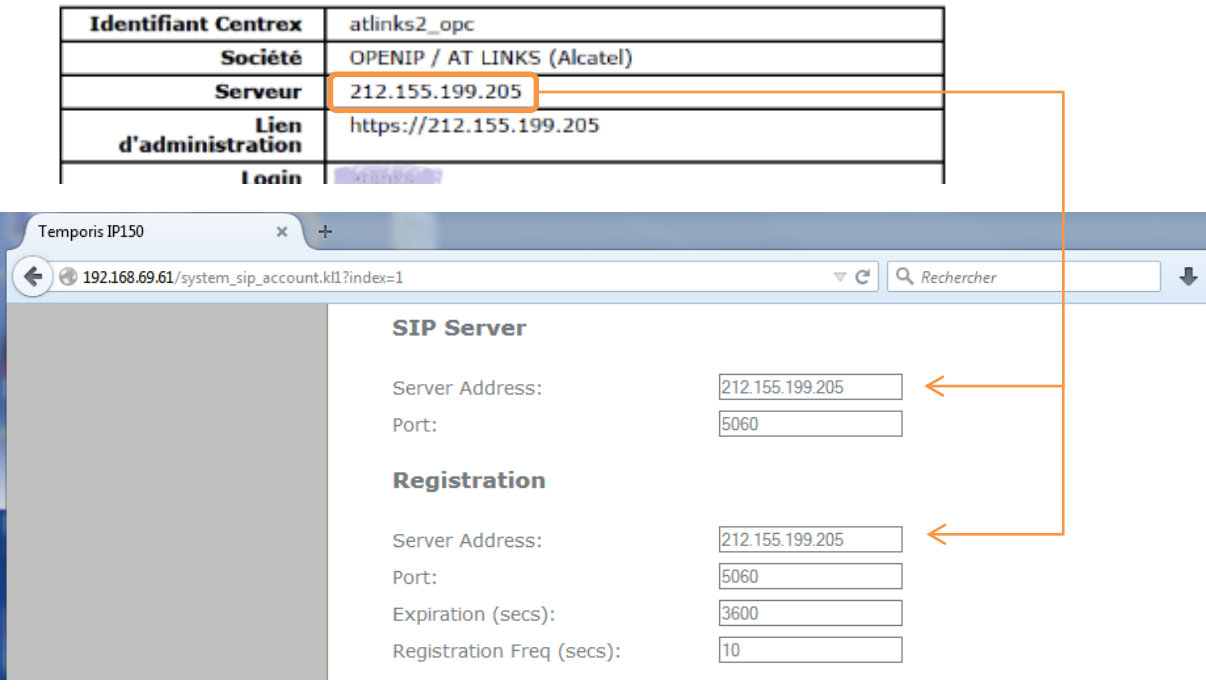

Descendez en bas de la page et cliquez sur « **Save** ».

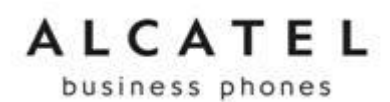

Après quelques secondes la page réapparait. Allez sur la page « **STATUS** » et vérifiez l'état du compte SIP : « **Account 1 : Registered** ».

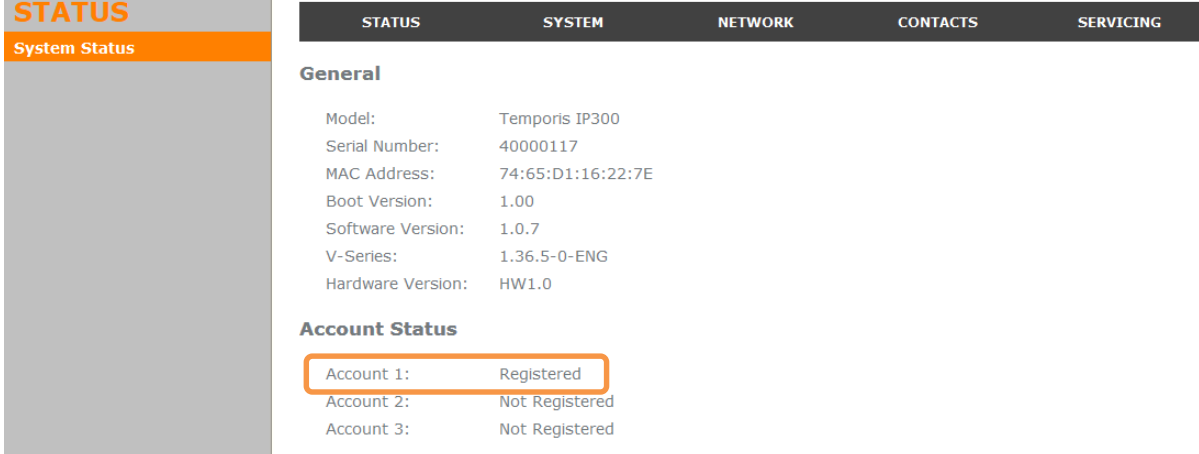

Une fois enregistré, le voyant d'état s'éteint et le téléphone affiche sur son écran le nom et l'ID utilisateur.

### <span id="page-6-0"></span>**3.4 Par auto-provisioning**

Dans ce paragraphe nous ne décrions que l'auto-provisioning par http avec URL préconfiguré.

Pour plus de renseignements sur le système d'auto-provisioning des téléphones Alcatel Temporis IP100, IP150, IP300, IP700G et IP1850, veuillez vous reporter aux guides d'administrateur de ces postes disponibles sur [http://extranet.alcatel-business.com.](http://extranet.alcatel-business.com/)

Vous devez disposer d'un espace de stockage accessible en http par le téléphone. Par exemple un PC sur le même LAN, avec un serveur http (Apache par exemple) installé et démarré.

A la racine du serveur créez un fichier texte que vous nommerez <modele>\_<adresse\_mac >.cfg <modele> = Temporis\_IP100, Temporis\_IP150, Temporis\_IP300, Temporis\_IP700G ou IP1850 <adresse\_mac > = adresse mac du téléphone (sans séparateurs) Par exemple : Temporis IP300 7465D116227E.cfg

Pour obtenir l'adresse mac du téléphone, allez sur la page **STATUS** de l'interface web du poste. Pour les IP150, IP300 et IP700G, vous pouvez aussi appuyer sur la touche  $\Box$  puis appuyez plusieurs fois sur « V » (flèche bas). L'adresse mac se trouve en dernière ligne.

Note : attention à respecter les majuscules/minuscules, certains serveurs web sont sensibles à la casse des caractères.

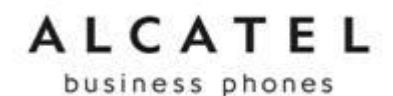

Ouvrez ce fichier avec un éditeur texte basique comme Notepad ou Notepad++. Insérez les paramètres suivants pour notre exemple :

# Model Number = Temporis IP300 # SW Version = 1.0.7 # Configuration OpenIP sip\_account.1.sip\_account\_enable = 1 sip\_account.1.display\_name = Jean Martin sip\_account.1.user\_id =  $100$ .atlinks sip\_account.1.authentication\_name = 100.atlinks sip\_account.1.authentication\_password = xxxxxxxxxx sip\_account.1.primary\_sip\_server\_address = 212.155.199.205 sip\_account.1.primary\_registration\_server\_address = 212.155.199.205

Sauvegardez et fermez le fichier.

Sur l'interface web du téléphone, sélectionnez l'onglet « **SERVICING** » (1) puis « **Provisioning** » (2)

Dans le champ **Server URL**, entrez l'URL du serveur http (dans notre cas l'adresse du PC avec Apache précédé de « http:// ») (3).

Cliquez sur « Save » (4).

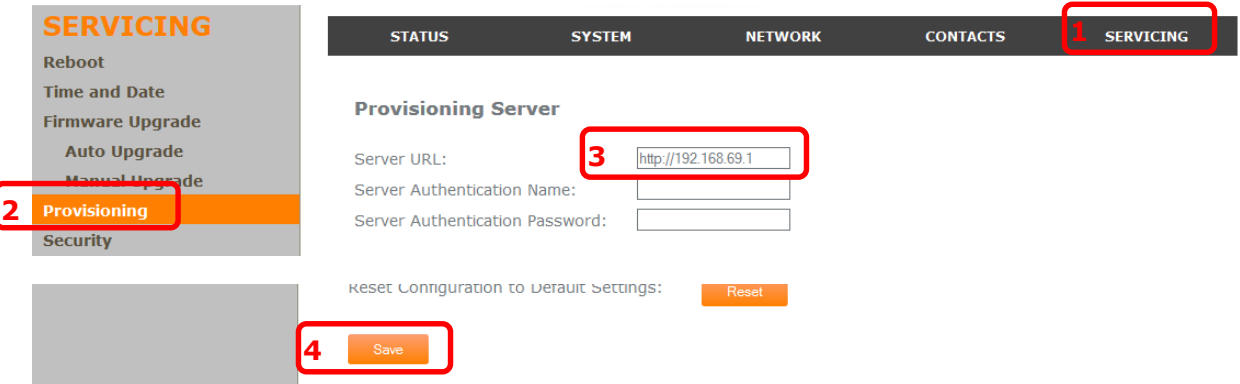

Sélectionnez le menu « **Reboot** » (5) et cliquez sur « **Reboot** » (6) pour redémarrer le téléphone et lancer le provisioning.

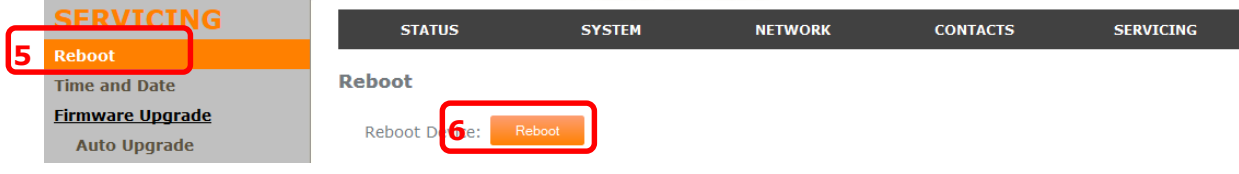

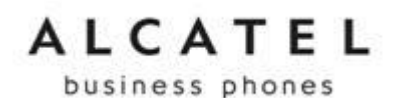

Après quelques secondes le téléphone redémarrera et chargera le fichier précédemment créé depuis l'url indiqué et mettra à jour sa configuration. Enfin il s'enregistrera sur le serveur OpenIP.

Si vous avez plusieurs téléphones à configurer avec cette méthode, créez autant de fichiers que de téléphones à configurer.

Chaque fichier devra être nommé « <modele> <adresse\_mac >.cfg », et contenir les paramètres du compte OpenIP correspondant au téléphone.

**Note 1 :** si vous avez configuré un téléphone depuis sa page web ou son menu, vous pouvez exporter la configuration courante dans un format directement réutilisable pour le provisioning. Dans le menu « **Provisioning** », allez dans le paragraphe « **Export Configuration** » et cliquez sur « **Export** ».

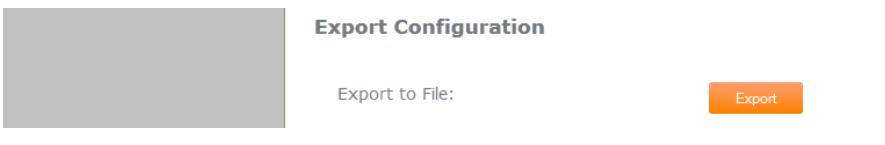

**Note 2 :** vous pouvez également importer le fichier de configuration au lieu d'utiliser un serveur web et redémarrer le téléphone.

Allez dans le paragraphe « **Import Configuration** », cliquez sur « **Choose File** » pour sélectionner le fichier de configuration, et cliquez sur « **Update from File** » pour importer la configuration.

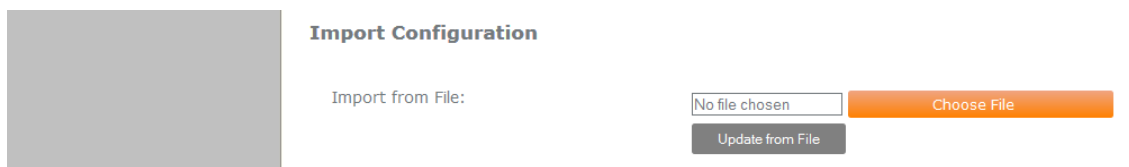

business phones

## <span id="page-9-0"></span>**4 Configuration avancée**

### <span id="page-9-1"></span>**4.1 Messagerie vocale**

Afin de pouvoir utiliser la touche (Messagerie Vocale) ou le menu contextuel (IP300 et IP1850) pour accéder directement à la messagerie OpenIP, il faut d'abord configurer un paramètre du téléphone à travers l'interface web ou par provisioning.

#### <span id="page-9-2"></span>**4.1.1 Par l'interface web**

Sur l'interface web du téléphone, sélectionnez l'onglet « **SYSTEM** » (1)

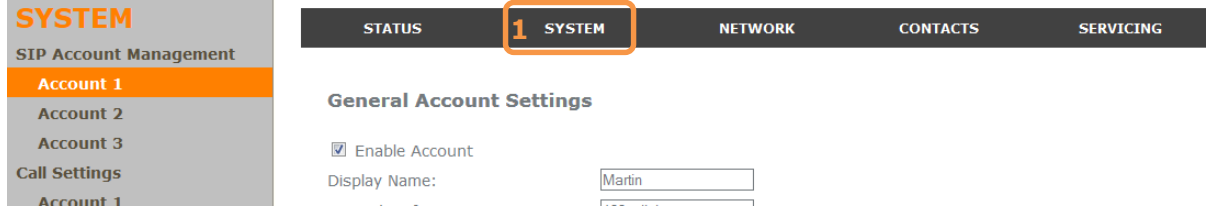

#### Descendez jusqu'au paragraphe « **Feature Access Codes** »

Dans le champ "**Voicemail**" entrez le numéro de la messagerie vocale OpenIP : **555** (2).

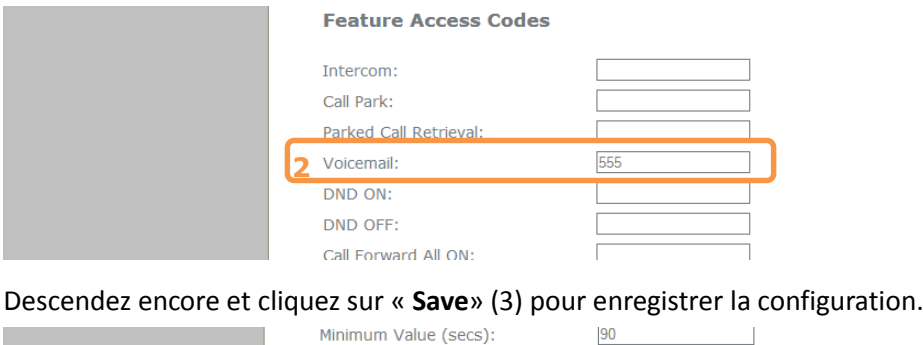

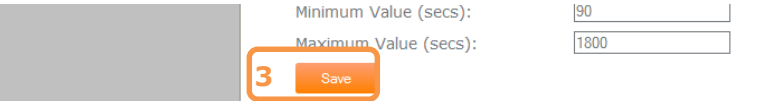

Maintenant, appuyez sur la touche  $\blacksquare$ , ou la touche  $\vee$  (flèche bas du navigateur sur IP300), sélectionnez la ligne et appuyez sur « **OK** » pour lancer directement un appel vers la messagerie vocale.

#### <span id="page-9-3"></span>**4.1.2 Par auto provisioning**

Ajoutez la ligne suivante au(x) fichier(s) de configuration.

sip\_account.1.access\_code\_retrieve\_voicemail = 555

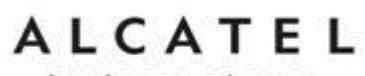

business phones

### <span id="page-10-0"></span>**4.3 Touches de supervision et interception**

Cette fonction, aussi appelée BLF, permet de superviser l'état d'une ligne sur une touche de fonction du téléphone.

Sur l'IP100 et l'IP150, seules les 5 premières touches de fonction sont rétroéclairées alors que sur l'IP300 et l'IP700G, toutes les touches de fonction sont rétroéclairées. Toutes ces touches rétroéclairées peuvent être utilisées pour la supervision.

**Le Conference IP1850 ne supporte pas cette fonction.**

Dans l'exemple suivant, le poste 100 (précédemment configuré) va superviser, sur sa première touche de fonction, l'état de la ligne 102.

#### <span id="page-10-1"></span>**4.3.1 Par le menu du téléphone**

Appuyez sur la touche « **Menu** » du poste superviseur, puis sur « **3. Réglages util.** », puis sur « **4. Touches programmables** ».

Sélectionnez « **Touche 1** » et appuyez sur « **Editer** ».

Faites défiler les types de fonction avec la touche « **˅** » (flèche bas) jusqu'à « **11.BLF** » appuyez sur « **OK** ».

Dans le champ « **Ligne :** » laissez « **Ligne 1** »

Appuyez sur « **˅** », et dans le champ « **Valeur :** » entrez le numéro de la ligne à superviser. Dans notre cas « **102** »

Puis appuyez sur « **Sauver** » pour enregistrer la configuration.

La touche de fonction ainsi configurée va s'allumer en Orange lorsque la ligne 102 est occupée. Quand la ligne 102 est libre, la touche de fonction est éteinte. Quand la ligne 102 est appelée, la touche de fonction clignote en Orange.

**Note** : Pour pouvoir intercepter l'appel il faut configurer le code d'interception à partir de l'interface web. Voir le paragraphe suivant.

#### <span id="page-10-2"></span>**4.3.2 Par l'interface web**

Sur l'interface web du téléphone, sélectionnez l'onglet « **SYSTEM** » (1) puis « **Programmable Keys** » (2).

Configurez la touche 1 comme suit (3) :

Dans le champ « **Type** », sélectionnez **BLF**

Dans le champ « **Value** », entrez le numéro de la ligne à superviser (**102** dans notre exemple) Dans le champ « **Account** », sélectionnez **Account 1**

## **ALCATEL** business phones

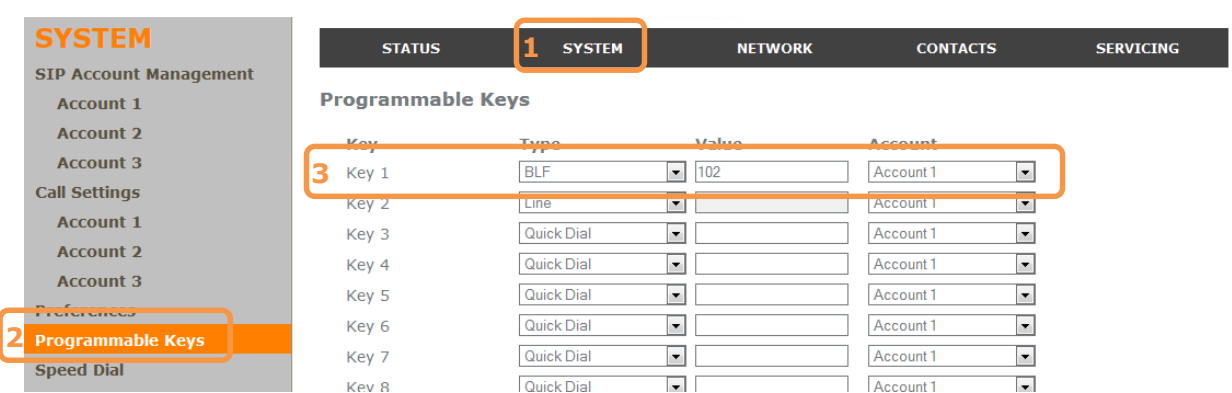

Configurez maintenant le code d'interception dans l'onglet « SYSTEM » (1)

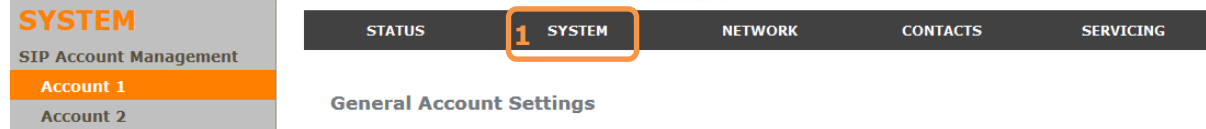

Descendez jusqu'au paragraphe « Feature Access Codes » Dans le champ « Direct Call Pick Up » entrez le code d'interception OpenIP : « **\*9** »

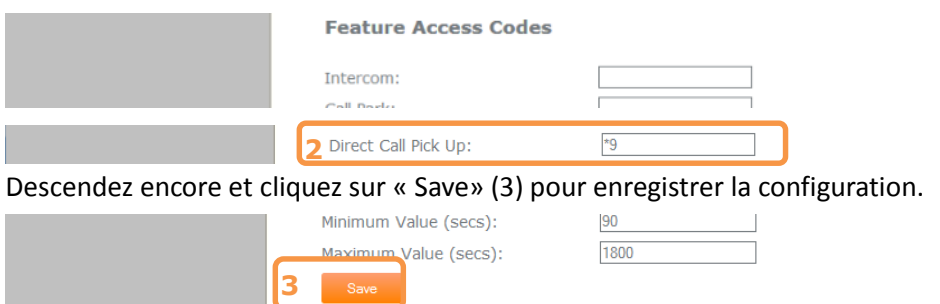

Maintenant, quand la touche de supervision clignote, indiquant que le poste supervisé est appelé, vous pourrez intercepter directement l'appel en appuyant sur cette touche.

#### <span id="page-11-0"></span>**4.3.3 Par auto provisioning**

Ajoutez les lignes suivantes au(x) fichier(s) de configuration.

```
sip_account.1.blf_remote_pickup_code = *9pfk.1.feature = busy lamp field
pfk.1.account = 1
pfk.1.blf = 102
```
Il est ainsi possible de configurer plusieurs touches de fonctions pour superviser autant de lignes.

business phones

### <span id="page-12-0"></span>**4.4 NAT keep-alive**

Cette fonction permet de garder une règle de NAT traversal activée en envoyant régulièrement un paquet à destination du serveur SIP et sur le port SIP configurés précédemment. Le serveur OpenIP se chargeant de faire ce travail, il est conseillé de désactiver cette fonction sur le téléphone.

#### <span id="page-12-1"></span>**4.4.1 Par l'interface web**

Sur l'interface web du téléphone, sélectionnez l'onglet « **SYSTEM** » (1)

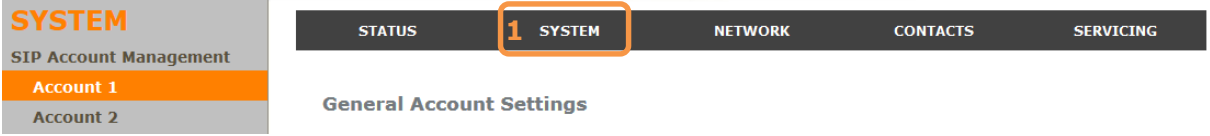

Descendez jusqu'au paragraphe « **NAT Traversal** » et décochez la case « **Enable UDP Keep-Alive** » (2)

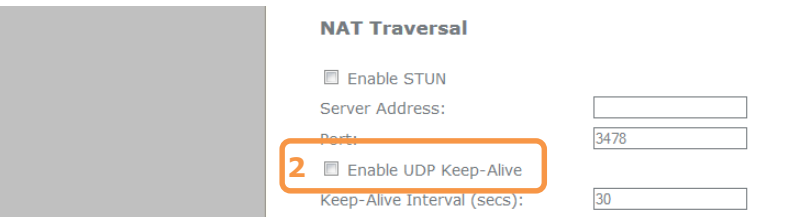

Descendez encore et cliquez sur « Save» (3) pour enregistrer la configuration.

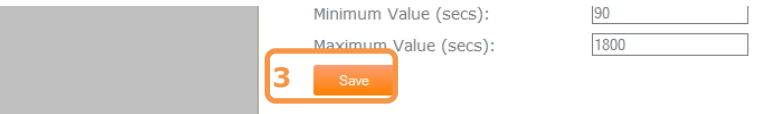

#### <span id="page-12-2"></span>**4.4.2 Par auto provisioning**

Ajoutez les lignes suivantes au(x) fichier(s) de configuration.

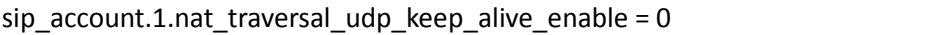

business phones

## <span id="page-13-0"></span>**5 Mise à jour du Firmware**

Pour mettre à jour le firmware du téléphone à travers son interface web, allez dans l'onglet « **SERVICING** » et sélectionnez « **Firmware Upgrade** » (2) puis « **Manual Upgrade** » (3) Cliquez sur « **Choose File** » (4) pour sélectionner le fichier de firmware, et cliquez sur « **Update from File** » (5) pour lancer la mise à jour du firmware.

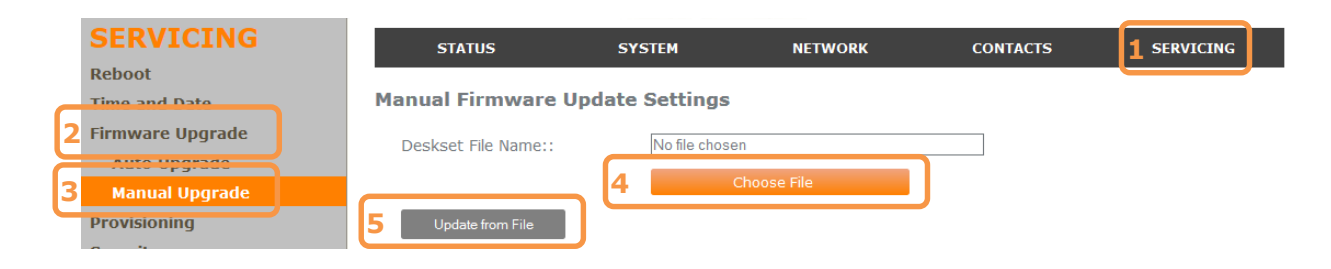

ATTENTION à ne pas débrancher le téléphone pendant le chargement du firmware.

Quand le téléphone aura redémarré, vous pourrez vérifier la version de firmware dans l'onglet « **STATUS** » :

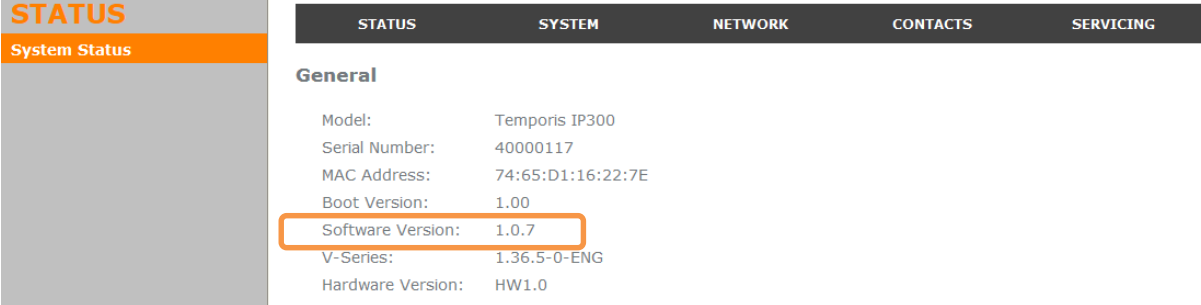

Ou directement sur l'écran du téléphone (IP150, IP300, IP700G et IP1850) : Appuyez sur la touche « **Menu** », sélectionnez « **2.Statut** » puis « **3.Info produit** ». Descendez jusqu'à la ligne « **Vers. Logiciel** » pour visualiser la version de firmware.

## <span id="page-13-1"></span>**6 Remise à zéro**

Il est conseillé de remettre tous les paramètres à leur valeur par défaut avant de procéder à la configuration du téléphone.

- Pressez la touche « **Menu** », puis la touche « **4**» (Réglages admin).
- Changez le mode de saisie de « **123** » à « **abc** » avec la touche contextuelle du milieu.
- Entrez le mot de passe ( **a d m i n** ) à l'aide du clavier et validez avec « **Entrer** ».
- Sélectionnez « **4.Rétablir défaut** » et appuyez sur « **Oui** »

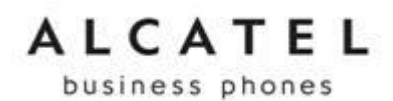

Sur l'interface web du téléphone, sélectionnez l'onglet « **SERVICING** » (1) puis « **Provisioning** » (2)

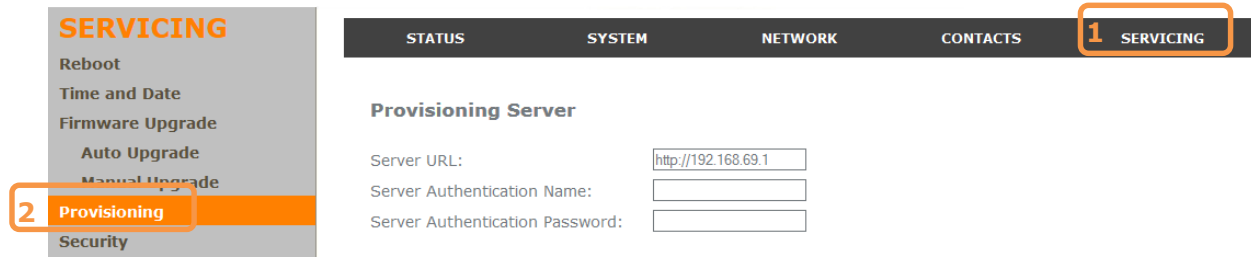

Descendez jusqu'au paragraphe « **Reset Configuration** » et cliquez sur « **Reset** » (3)

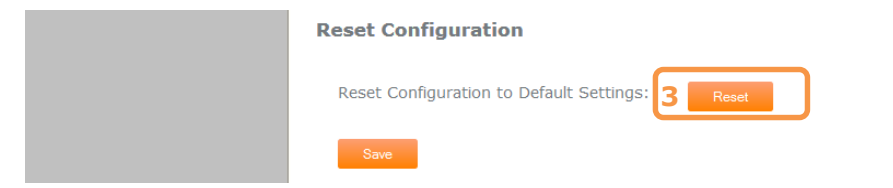

Fin du document.